# NPS Technology Services 2018-2019

## Who's Who

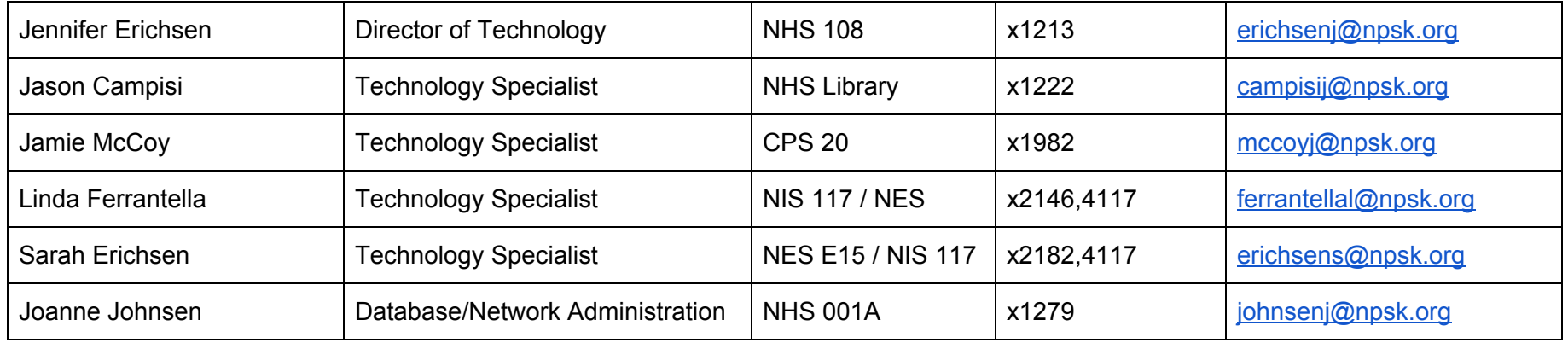

# How to Get Support

- 1. **EMAIL** [nps-techstaff@npsk.org](mailto:nps-techstaff@npsk.org) computer hardware and software setup, installation, configuration, maintenance and repair. Network, phone, and internet support.
- 2. **EMAIL** [nps-printersupport@npsk.org](mailto:nps-printersupport@npsk.org) ALL printer requests. Both Tech and Facilities see the requests.
- **3. TECH HELP DESK** Go to [www.npsk.org,](http://www.npsk.org/) navigate Departments > Technology. The Help [Desk](https://www.npsk.org/cms/module/selectsurvey/TakeSurvey.aspx?SurveyID=103) link is in QuickLinks Menu for all parent and student tech concerns.
- 4. **YOUR PEERS** Don't forget about your fellow teachers and staff members. They are a valuable resource if you have questions about using the technology tools in your classroom.

*Continued on next page*

# Setting Up Your Classroom

- If you have a desktop computer:
	- Place the computer on the desk or table and connect all the components **EXCEPT THE NETWORK CABLE** monitor, keyboard, mouse, etc.
	- Please DO NOT connect the network cable to the wall we will do this for you contact the technology department when you are ready.
- If you have a laptop and/or Chromebook:
	- You should automatically be connected to the wireless network.
	- Contact the technology department if you need assistance .

# Important Things to Know

- **● Technology Related Policies**
	- Acceptable Use Policy Technology IJNDB
	- School and District Web Pages IJNDC
	- Policy on Social Networking Web Sites IJNDD
- **● Mail Archive**
	- All mail that passes through our mail server is archived off site for a minimum of seven years.
- **● Mail Filtering**
	- All mail passes through a content and virus filter.
	- o If you are expecting something and it does not arrive it may have been caught in the filter. Email [NPS-techstaff@npsk.org](mailto:NPS-techstaff@npsk.org) and provide your name, your email address, the name of the sender, email address of the sender, and subject line if possible.
- C**ontent Filtering**
	- In compliance with the Children's Internet Protection Act (CIPA), Internet content is filtered and monitored.
	- If you would like access to a blocked site for educational purposes, please contact the Director of Technology so this can be reviewed.

*Continued on next page*

# Getting Started

#### **● Network Login and Exchange Email**

- Your username is: lastnamefirstinitial (SmithK)
- Your temporary password is: npsack123
- You will be required to change your password on your first login to the network.
- $\circ$  If you logged in to a webmail as your first login, you may need a technology specialist to reset your password.

#### **● Network Documents**

- Documents are stored in a central location, not on your local computer.
- Documents can be accessed from any computer on the network as long as you are logged in as yourself.
- You can use the H: drive or the My Documents Folder to open network documents.

#### **● G Suite**

- You have been assigned a G Suite account, this also includes your NPS GMail.
- Students in Grades 3-12 have also been assigned accounts.
- Then Nantucket Public Schools domain is **npsk.org**
- The URL is <https://www.google.com/a/npsk.org>
- Your username is: [lastnamefirstinitial@npsk.org](mailto:lastnamefirstinitial@npsk.org) ([smitk@npsk.org](mailto:smitk@npsk.org))
- Your temporary password isL npsack123
- You will be required to change your password on your first login to the network.
- Google Docs are stored in GSuite.
- You will sign up for Google Classroom under the npsk.org domain, a technology department staff member will activate your classroom account. Go to [https://classroom.google.com](https://classroom.google.com/) and login using your npsk.org account.

### **● Exchange Email**

- Outlook use this on your assigned Windows desktop or laptop computer.
	- Hit the windows button on your keyboard and begin typing the word outlook on the main screen, select Outlook from the side popup that appears .
	- The first time you open Outlook it will automatically walk you through the setup. If you need help, contact a technology specialist.
- Webmail use this on a computer you do not use regularly, your Chromebook, or from your personal device.
	- Go to npsk.org, select Staff Resources and then Staff Email from the bottom of the list of Quick Links.
	- Enter your username and password, do not include the @npsk.org extension.

#### **● Aspen Student Information System**

- Aspen is used for student registration, scheduling, assignments nad gradebook.
- Parents and students have access to their gradebook nad schedule ia the student and parent portal.
- The URL is <https://ma-npsk.myfollett.com/aspen/logon/do>
- Your username is: lastnamefirstinitial (smithk)
- Your temporary password is: npsack123
- You will be required to change your password on your first login to the network.

#### **● Phone and Voicemail**

- You will receive an email with your assigned voicemail number
- Dial 1600, during the greeting press star, and there will be a pause. Enter your assigned mailbox number.
- When the system says "please leave your name and a message" press star.
- When you hear "welcome to mailbox xxxx, please enter your passcode," enter 1111.
- $\circ$  You will then be instructed to enter a new passcode, enter your code (4 to 10 digits in length).
- $\circ$  A tutorial will automatically follow that will walk you through the setup procedure.

### **● Registering your personal device on the internet**

- You may register your personal laptop or tablet on the NPS network for Internet access.
- Log onto a district computer. You cannot do this from your personal device.
- From the district website npsk.org, select Departments > Technology and then Wireless Registration from the side menu of Quick Links.
- Follow the instructions. You will need to know:
	- Your network login and password
	- Your device type
	- The MAC address of your device
		- There is a guide of where to find this on the above-referenced page
		- The MAC address is a unique identifier for your device that is not shared with any other device. It will look like this: 18:9E:FC:F3:00:C7